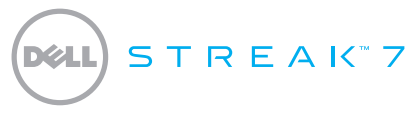

#### Schnellstart-Handbuch

#### Wissenswertes über Anmerkungen

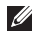

ANMERKUNG: Eine ANMERKUNG macht auf wichtige Informationen aufmerksam, mit denen Sie den Computer besser einsetzen können.

Informationen in diesem Dokument können sich ohne vorherige Ankündigung ändern.

#### © 2011 Dell Inc. Alle Rechte vorbehalten.

\_\_\_\_\_\_\_\_\_\_\_\_\_\_\_\_\_\_

Alle anderen in diesem Handbuch genannten Marken und Handelsbezeichnungen sind Eigentum der jeweiligen Hersteller und Firmen. Dell Inc. erhebt keinen Anspruch auf Besitzrechte an Marken und Handelsbezeichnungen mit Ausnahme der eigenen.

2011 - 08 Teilenr. 99JYK Rev. A00

Dell™, das DELL-Logo und Streak™ sind Marken von Dell Inc.; Microsoft® und Windows® sind Marken oder eingetragene Marken von Microsoft Corporation in den USA und/oder in anderen Ländern.

#### Info über das Dell Streak 7 Tablet

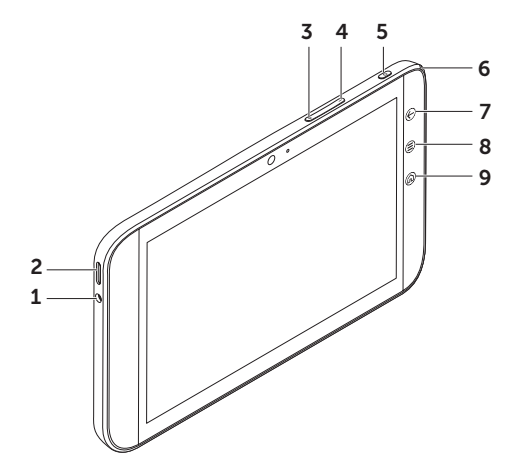

- Kopfhöreranschluss
- Lautsprecher
- Lauter-Taste
- Leiser-Taste
- Ein/Aus- und Standby/Aktivieren-Taste
- Akkuzustandsanzeige
- 7 Zurück-Taste (<del>C</del>)
- 8 Menütaste (=)
- 9 Taste für Startseite @

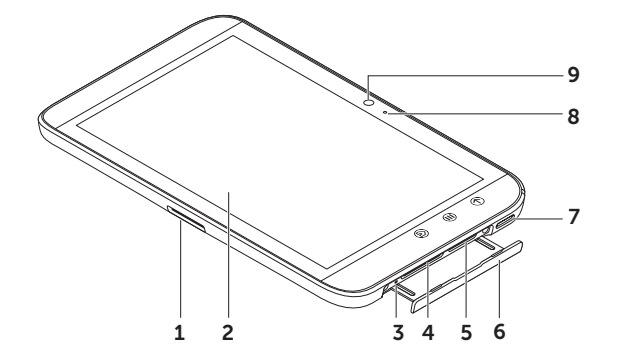

- 30-poliger Anschluss
- 2 Touchscreen
- Taste zum zwangsweisen Abschalten
- SD-Kartensteckplatz
- 5 SIM-Kartensteckplatz (nur 3G-Modell)
- Steckplatzabdeckung
- Lautsprecher
- Mikrofon
- Kamera

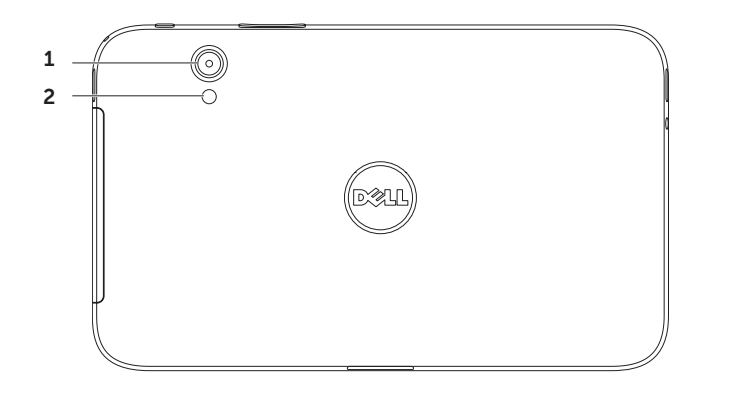

- Kamera
- Blitz

#### Einrichten des Dell Streak 7 Tablets

1. Einsetzen der SD-Karte (optional)

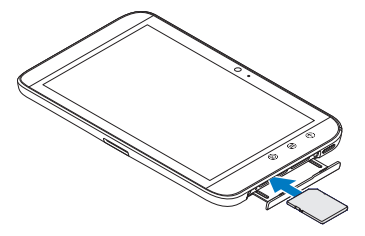

2. Einsetzen der SIM-Karte bei 3G-Modell (optional)

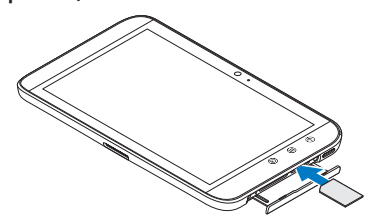

#### 3. Aufladen des Akkus

Laden Sie den Akku Ihres Tablets vor der ersten Verwendung auf.

Die Akkuzustandsanzeige zeigt Folgendes an:

- Rot Der Akku wird aufgeladen
- • Grün Der Akku ist vollständig aufgeladen

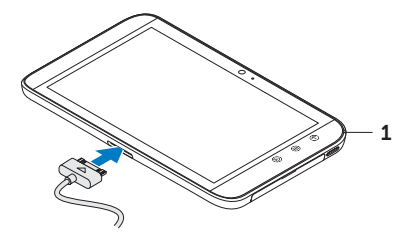

1 Akkuzustandsanzeige

#### Einschalten des Tablets

Halten Sie die Ein/Aus-Taste gedrückt, um Ihr Tablet einzuschalten.

### Anschließen eines Kopfhörers

Stecken Sie einen 3,5-mm-Kopfhörerstecker in den Kopfhöreranschluss.

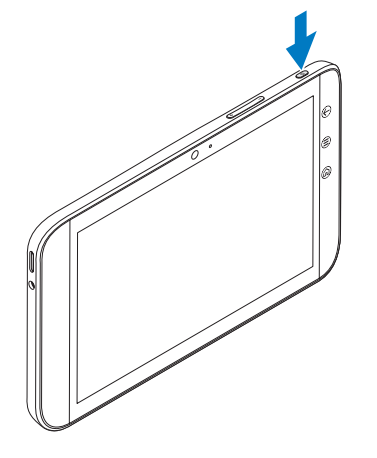

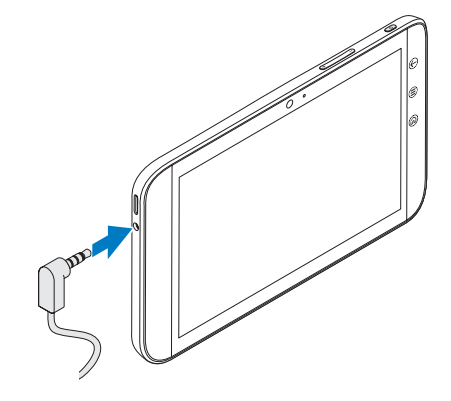

### Bildschirmsperre

Ihr Tablet wechselt nach Ablauf eines festgelegten Zeitlimits für Inaktivität automatisch in den Energiesparmodus. Zum Aktivieren Ihres Tablets aus dem Ruhemodus drücken Sie einmal die Ein/Aus-Taste. Halten Sie das Sperrsymbol @ berührt, um es in auf einen Kreis umzuschalten, und ziehen Sie den inneren Kreis auf die Kante des äußeren Kreises, um den Bildschirm zu entsperren.

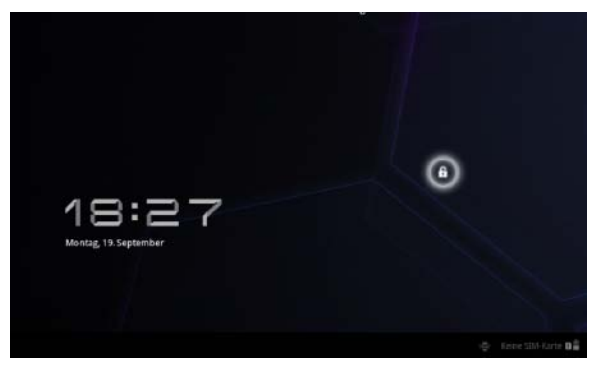

Zum Einstellen der Dauer, nach der das Tablet in den Ruhemodus wechselt, tippen Sie auf Startseite → Anwendungstaste → Einstellungen→ Bildschirm→ Timeout und wählen Sie die gewünschte Option.

# Dell Stage

Ihr Tablet verfügt über fünf individuell einrichtbare Startseiten. Zum Navigieren durch die Startseiten bewegen Sie Ihren Finger einfach auf dem Bildschirm nach links oder rechts.

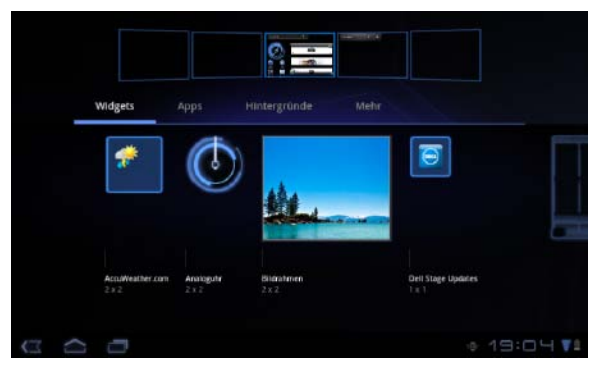

Sie können Dell Stage-Widgets auf den Startseiten einfügen.

Halten Sie den Finger auf einen leeren Bereich auf dem Startbildschirm, um den Widget-Manager zu starten.

Zum Verschieben eines Elements, wie einer Verknüpfung oder eines Widgets, halten Sie das Element angetippt und ziehen Sie es dann an die neue Position.

Zum Löschen eines Elements halten Sie das Element angetippt und ziehen Sie es dann auf das Mülleimersymbol **.** 

Zum Hinzufügen eines Widgets, einer Verknüpfung oder eines Ordners halten Sie Ihren Finger in einem leeren Bereich der Startseite angetippt und tippen Sie dann auf die gewünschte Option.

#### Startprogramm

Meine Apps

Alle

Das Startprogramm zeigt alle auf dem Tablet verfügbaren Anwendungen an, einschließlich aller Anwendungen, die Sie über Android Market oder andere Quellen heruntergeladen und installiert haben.

Zum Öffnen des Startprogramms tippen Sie auf der Startseite auf das Startprogramm-Symbol ......

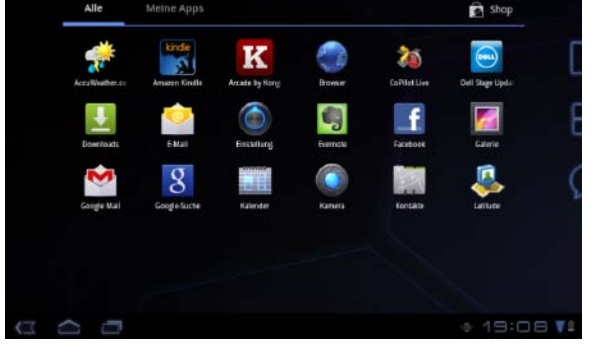

Zum Öffnen einer Anwendung tippen Sie auf das entsprechende Symbol der Anwendung.

Zum Erstellen einer Verknüpfung zu einer Anwendung halten Sie das Symbol der Anwendung angetippt und ziehen Sie es dann an eine weitere Position auf einer belieigen Seite.

### Statusleisten

Aktionsleiste - Die Aktionsleiste befindet sich oben im Bildschirm und ermöglicht den Zugang zu Kontextoptionen, Widgets und weitere Funktionen. Die Aktionsleiste wird von der aktiven Anwendung gesteuert.

Systemleiste — Die Systemleiste befindet sich unten im Bildschirm. Sie zeigt Benachrichtigungen und den Systemstatus an. Die Tasten Zurück ( , Startseite c und Menünavigation befinden sich in der Systemleiste.

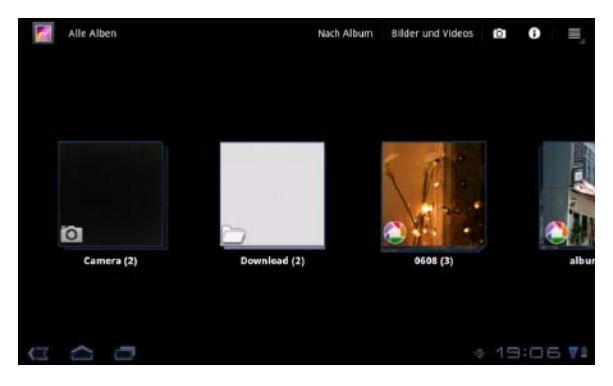

# Verbindung mit einem Wi-Fi-Netzwerk herstellen

#### So verbinden Sie das Tablet mit einem Wi-Fi-Netzwerk:

- 1. Tippen Sie auf Startseite  $\leftarrow \rightarrow$  Anwendungstaste  $\rightarrow$  Einstellungen.
- 2. Tippen Sie auf E Drahtlos und Netzwerke→ Wi-Fi, um das Kontrollkästchen "Wi-Fi" zu aktivieren. Das Gerät sucht nach verfügbaren Wireless-Netzwerken.
- 3. Tippen Sie auf Wi-Fi-Einstellungen. Die Namen und Sicherheitseinstellungen verfügbarer Wi-Fi-Netzwerke werden in der Liste Wi-Fi-Netzwerke angezeigt.
- 4. Durchblättern Sie die Liste Wi-Fi-Netzwerke und tippen Sie auf den Namen des Netzwerks. mit dem Sie eine Verbindung herstellen möchten.
- 5. Geben Sie das Kennwort und andere Anmeldeinformationen (sofern erforderlich) ein und tippen Sie auf Verbinden.

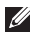

ANMERKUNG: Wenn das Gerät mit einem Wi-Fi-Netzwerk verbunden ist, wird das Wi-Fi-Symbol in der Statusleiste angezeigt.

### Hinzufügen Ihrer Gmail-Kontakte

#### So fügen Sie Ihre Gmail-Kontakte zur Kontaktliste auf dem Tablet hinzu:

- 1. Tippen Sie auf der Startseite auf das Startprogramm-Symbol → Kontakte.
- 2. Tippen Sie auf Menü  $\left(\triangleq\right) \rightarrow$  Konten.
- 3. Stellen Sie im Bildschirm Konten und Synchronisierung sicher, dass die Kontrollkästchen Automatisch synchronisieren und Hintergrunddaten aktiviert sind.
- 4. Stellen Sie sicher, dass eine Internetverbindung besteht und tippen Sie auf Konto hinzufügen→ Google-Konto.
- 5. Geben Sie die Anmeldeinformationen Ihres Google-Kontos ein und tippen Sie auf Anmelden. Ihre Gmail-Kontakte werden automatisch zur Liste Kontakte hinzugefügt.

Das hinzugefügte Gmail-Konto wird im Abschnitt Konten verwalten auf dem Bildschirm Konten und Synchronisierung angezeigt.

# Verbinden und synchronisieren mit einem Computer

Mit der Dell Mobile Sync-Software können Sie Musik, Fotos, Videos und Outlook-Kontakte zwischen dem Tablet und einem Computer kopieren und synchronisieren.

#### So installieren Sie die Dell Mobile Sync-Software auf Ihrem Computer:

1. Verbinden Sie Ihr Tablet und Ihren Computer über das 30-Stift-auf-USB-Kabel.

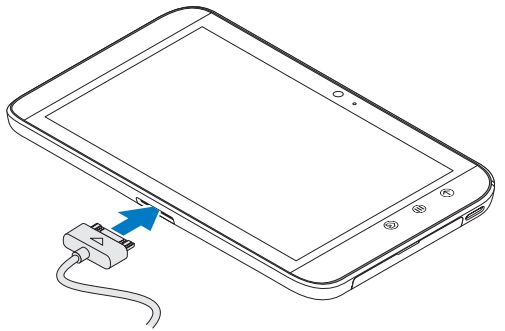

- 2. Installieren Sie die Treiber mit einer der folgenden Methoden:
	- Suchen Sie auf Ihrem Computer nach der Datei mit dem Namen Drivers.zip des Wechsellaufwerks, das den internen Speicher des Tablets darstellt.
	- Laden Sie den Treiber von **support.dell.com/support/downloads** herunter.
- 3. Wenn das Dell Mobile Sync-Installationsprogramm nicht automatisch startet:
	- a. Doppelklicken Sie auf den neuen Wechseldatenträger, der auf dem Computer angezeigt wird.
	- b. Gehen Sie auf dem Wechseldatenträger zum Ordner Dell Mobile Sync.
	- c. Doppelklicken Sie auf die Datei InstallDellMSync.exe, um die Installation zu starten.
- **ANMERKUNG:** Sie können die Dell Mobile Sync-Software auch auf support.dell.com/support/downloads herunterladen und installieren.

#### So synchronisieren Sie Musik, Fotos, Videos und Outlook-Kontakte:

- 1. Verbinden Sie Ihr Tablet und Ihren Computer über das 30-Stift-auf-USB-Kabel.
- 2. Doppelklicken Sie auf dem Windows-Desktop auf das Dell Mobile Sync-Symbol (ww). Ihr Tablet wird im Abschnitt Geräte der Dell Mobile Sync-Software angezeigt.
- 3. Nach Abschluss des Kopier- oder Synchronisationsvorgangs trennen Sie das 30-Stift-auf-USB-Kabel von Ihrem Computer und Ihrem Tablet.
- ANMERKUNG: Weitere Informationen zur Dell Mobile Sync-Software und eine Anleitung zum Synchronisieren Ihres Tablets über Wi-Fi finden Sie in der Dokumentation zur Dell Mobile Sync-Software.

# Weitere Informationen

Weitere Informationen zu den auf dem Tablet verfügbaren Funktionen und Einstellungen finden Sie im *Benutzerhandbuch* auf der SD-Karte im Tablet oder unter support.dell.com/manuals.

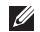

**ANMERKUNG:** QuickOffice ist auf dem Tablet vorinstalliert.

Zum Anzeigen des *Benutzerhandbuchs* auf der SD-Karte, starten Sie die Anwendung "QuickOffice" und wählen Sie Speicherkarte.

# Vor dem Einsenden des Tablets zur Reparatur

Die Servicetechniker im Service-Center können Ihr Dell-Tablet auf die Werkseinstellungen zurücksetzen, um ein Problem mit dem Tablet zu lösen. Es wird empfohlen, dass Sie Ihre Daten mit der Funktion Backup & Restore sichern, bevor Sie Ihr Tablet zur Reparatur einsenden.